# **WIRELESS DIGITAL MONITOR** DETECT VIDEO SYSTEM

With built-in SD card recorder

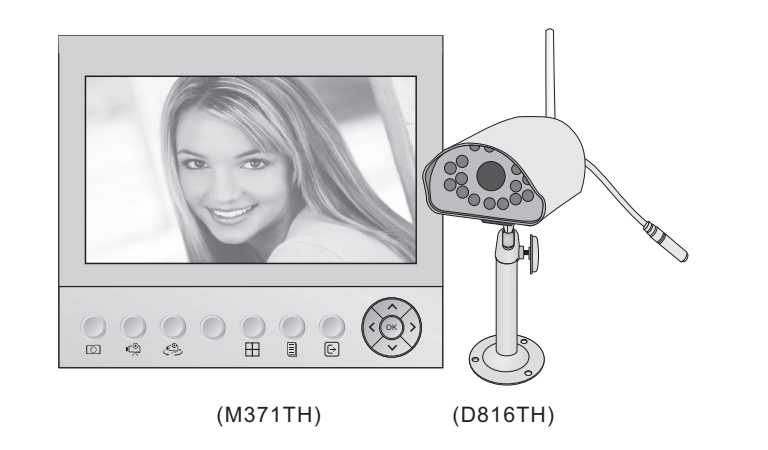

**Installation and Operation Manual**

## **Product Overview**

The basic functions of these models can be summarized as: Moving objects in the camera's field of vision, are automatically (or manually) set to record or take photos of the images and stored in SD card. It can be widely used in homes, offices, small supermarkets, etc.

## **Installation environment**

- $\blacktriangleright$  Keep away from heat sources and high-temperature places
- Avoid direct sunlight
- $\blacktriangleright$  Keep away from humid places
- $\blacktriangleright$  Avoid violent vibration
- $\blacktriangleright$  Be installed in ventilated environment

## **Packing list**

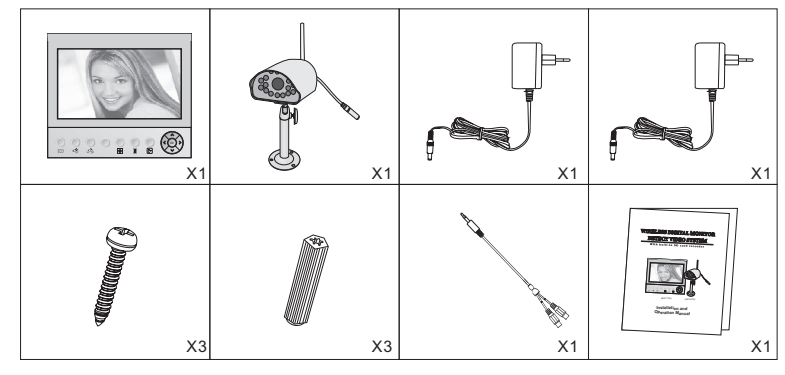

## **Button Functions of monitor**

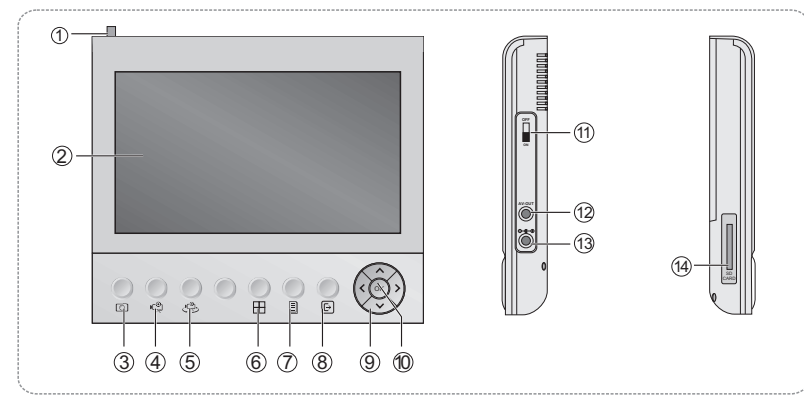

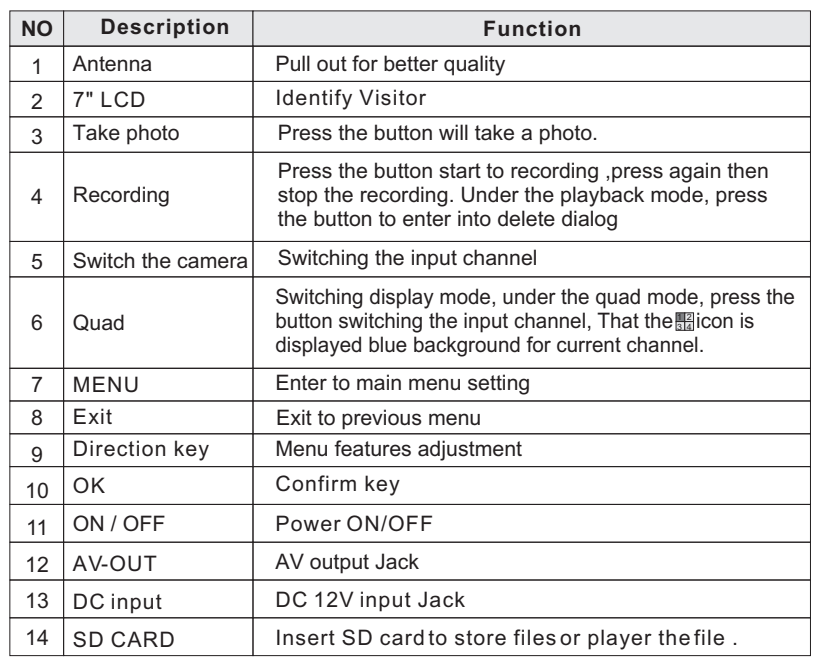

## **Button Functions of camera**

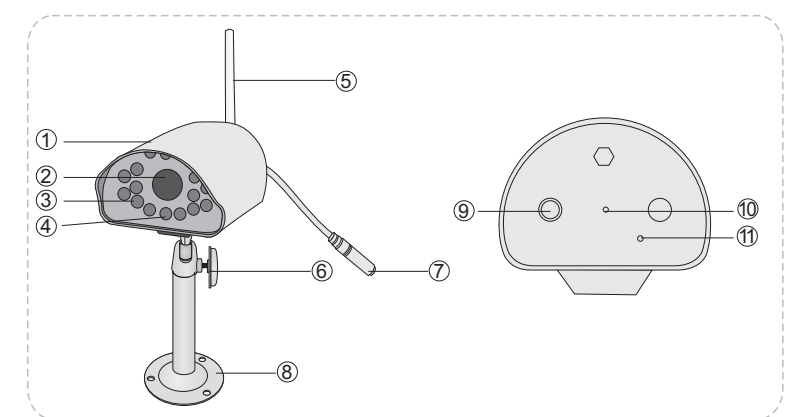

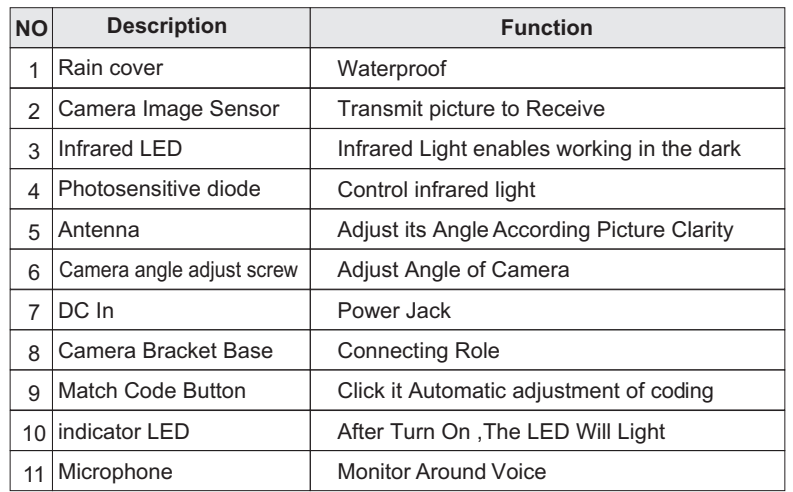

## **Connection**

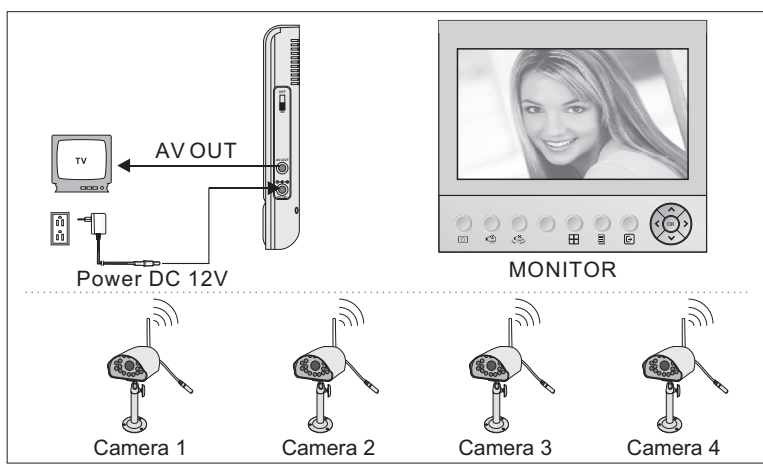

## **Operation**

### **1. Recording**

#### **Recording manually**

If it is not recording, press  $\circledR$  button, then it begins recording. The recorded time is also displayed. Press solutton again, then recording stops.

#### **Motion detection record**

If motion detection recording turn on, when system detects the motion in the motion detection area, it begins to record about 15 seconds..

**NOTICE** In quad mode, Manual video recording is only on the current channel. That the  $\frac{m}{m}$ icon is displayed blue background for current channel. In quad mode, can not listen to the sound.

#### **2.Take photo**

#### **Photograph manually**

Press o button, then it will take a photo.

**NOTICE** In quad mode, Manual take photo is only on the current channel. That the icon is displayed blue background for current channel.

#### **Motion detection photograph**

If motion detection photograph turn on, when system detects the motion in the motion detection area, it will take a photo.

### **3. Adjustment the sound**

Under the monitor status , press  $\bigwedge$  or  $\bigtriangledown$  button adjust it.

#### **4. System setting**

Press the  $\blacksquare$  button will pip up system setting menu.

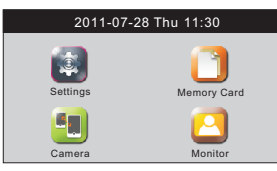

#### **4.1 Setting**

Press the  $\sqrt{\alpha}$   $\sqrt{\alpha}$  button to select inicon, then press the  $\alpha$  button will pip up the menu.

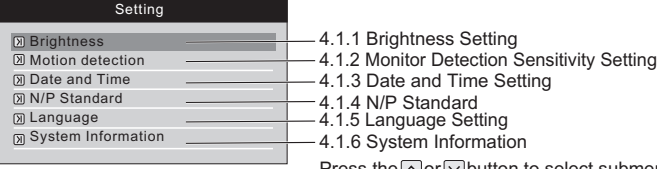

Press the  $\triangle$  or  $\triangleright$  button to select submenu. Press the <sup>ok</sup> button to confirm the select.

#### **4.1.1 Brightness Setting**

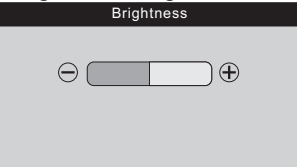

1. Press the  $\boxed{\sim}$   $\boxed{\sim}$   $\boxed{\sim}$  button to adjust it. 2.Press the <sup>ok</sup> button to confirm the set. 3. Press the **a** button to setup return.

#### **4.1.2.2 Monitor Detection Action Setting 4.1.2.3 Monitor Detection Alert Setting**

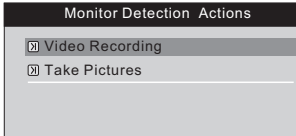

- 1. Press the or or or or button to select Motion Detection > action item
- 2. Press the  $\sim$  or  $\sim$  button to select take picture/video recording .
- 3. Press the <sup>ok</sup> button to confirm the select
- $5^{4. Press}$  the button to setup return.

#### **4.1.2.1 Monitor Detection Sensitivity Setting**

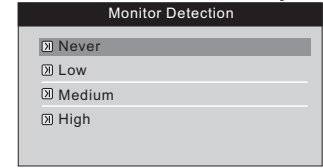

- 1. Press the  $\sim$  or  $\sim$  or **ox** button to select Motion Detection > Motion Detection item
- 2. Press the  $\cap$  or  $\cap$  button to select Never/Low/Medium/High.
- 3. Press the ox button to confirm the select. 4. Press the **button** to setup return.

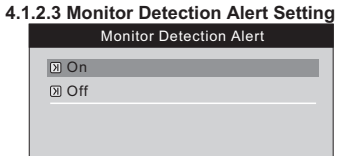

- 1. Press the **our** or **or** or button to select Motion Detection > alert item 2. Press the  $\sim$  or  $\sim$  button to select on/off
- 3. Press the **<sup>ok</sup>button** to confirm the select. 4. Press the **button** to setup return.

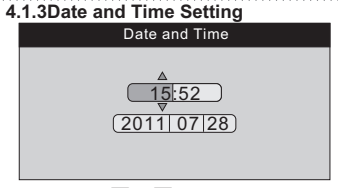

- 1. Press the  $\overline{\gt}$  or  $\overline{\lt}$  button to select options
- 2. Press the  $\cap$  or  $\cap$  button to adjust it.
- 3. Press the ok button to confirm.
- 4. Press the albutton to setup return.

#### **4.1.5 Language Setting**

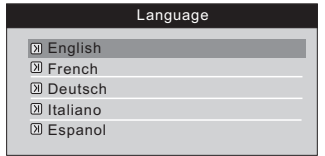

1. Press the  $\cap$  or  $\vee$  button to select language

- 2. Press the <sup>ok</sup> button to confirm the select.
- 3. Press the **button** to setup return.

#### **4.2 Memory Card**

Press the  $\boxed{\sim}$   $\boxed{\sim}$   $\boxed{\sim}$  button to select  $\boxed{\bullet}$  icon, then press the  $\boxed{\sim}$  button will pip up the menu.

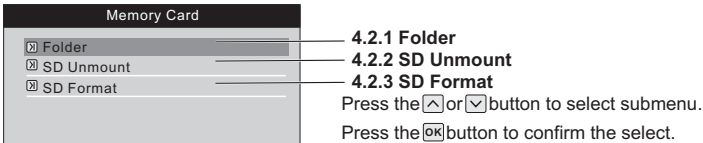

#### **4.2.1.1 Player the movies file**

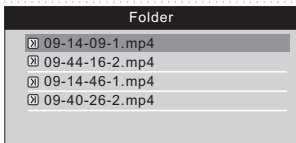

1. Press the  $\sim$  or  $\sim$  or o<sub>K</sub> button to select Folder >movies

2. Press the  $\cap$  or  $\vee$  button to select file 3.Press the button to player the file. Press the **OK**

button again, then return to the previous menu **OK**

- 4. Press the **button to go into delete dialog box**.
- 5.Select YES to delete this file.
- 6.Select NO to give up delete this photo.
- *5 6* 7. Press the **button** to setup return.

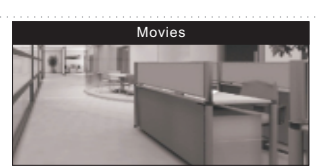

1. Press the  $\lceil \cdot \rceil$  or  $\lceil \cdot \rceil$  button to select previous /next the file.

- 2. Press the **button Loop play**, press again then cancel the loop.
- 3. Press the  $\sim$  or  $\sim$  button to adjust the volume
- 4. Press the s button to setup return.

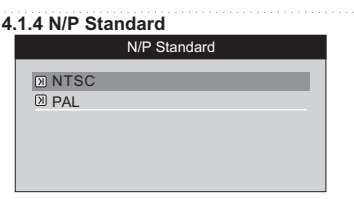

1. Press the  $\cap$  or  $\vee$  button to select opitions 2. Press the ox button to confirm the select. 3. Press the **button** to setup return.

#### **4.1.6 System Information**

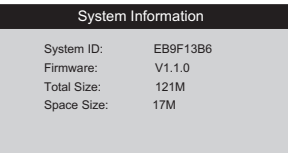

Press the **button** to setup return.

#### **4.2.1.2 Player the photo file**

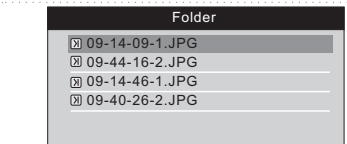

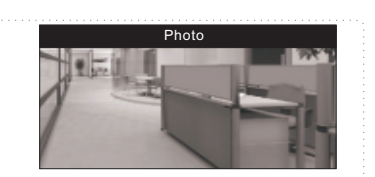

1. Press the  $\Box$   $\Box$   $\Box$  button to select 2. Press the **propellant** Loop play, press 3. Press the s button to setup return.

 previous /next the file. again then cancel the loop.

- 1. Press the  $\sim$  or  $\sim$  or  $\sim$  button to select Folder >photo
- 2. Press the  $\cap$  or  $\cap$  button to select file
- 3. Press the <sub>ok</sub> button to player the file. Press the
- button again,then return to the previous menu **OK**
- 4. Press the Sbutton to go into delete dialog box.
- 5.Select YES to delete this file.
- 6.Select NO to give up delete this photo.

## 7. Press the **button** to setup return.

**NOTICE** The file name of - \* means that input channel, For example: - 1, express that it is 1 channel input.

#### **4.2.2 SD Unmount 4.2.3 SD Format**

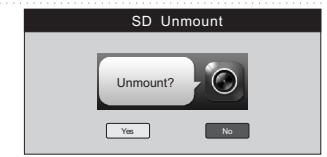

Press the  $\overline{\langle}$  or  $\overline{\rangle}$  button to select YES or No

Press the  $\overline{ox}$  button to confirm the select.

Select "YES". At boot status can be inserted or pull out the SD card. Select "NO". Then can not inserted or pull out the SD card.

### **4.3 Camera**

Press the  $\log$   $\log$  button to select **i** icon, then press the **ok** button will pip up the menu.

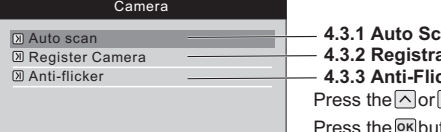

### **4.3.1 Auto Scan**

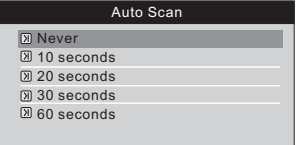

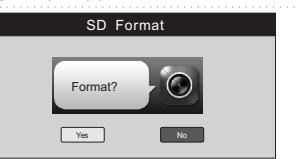

Press the  $\overline{\langle}$  or  $\overline{\rangle}$  button to select YES or No Press the  $\overline{ox}$  button to confirm the select.

**TOTICE** Formatting will delete all the files in storage medium

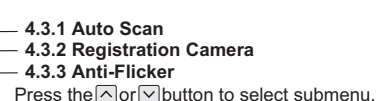

tton to confirm the select. **OK**

1. Press the  $\cap$  or  $\vee$  button to select Never/10 seconds /20 seconds/30 seconds/60 seconds 2. Press the <sup>ok</sup> button to confirm select. 3. Press the **button** to setup return.

**INOTICE** When has registered multiple camera, it will automatically switch according to the set time *7 8*

#### **4.3.2 Registration Camera**

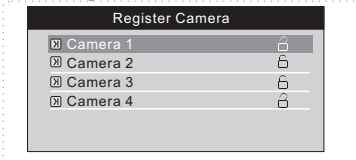

1. Press the  $\overline{\wedge}$  lor  $\overline{\vee}$  button to select camera 2. Press the ox button to confirm select. And pip-up interface of Register Camera?

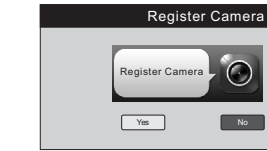

- 1. Select the <sub>rel</sub>icon and press ox button to registration camera.
- 2. T urn on the camera and click the match code button.
- 3. If the register is successful, the interface will be shown Camera Registered;
- 4. If the register fail, the interface will be showed Operation Failed, then need to re-register.

Unregister Camera

Yes No

1.Select YES to unregister camera. 2.Select NO to give up unregister camera.

Unregister Camera

### **Unregister of Camera**

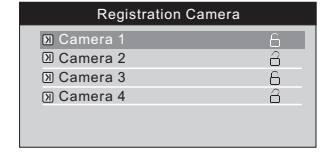

1. Press the  $\cap$  or  $\cap$  button to select has been registered camera.

- 2. Press the <sup>ok</sup> button to confirm select. And pip-up interface of Unregister Camera?
- 

#### **4.3.3 Anti-Flicker**

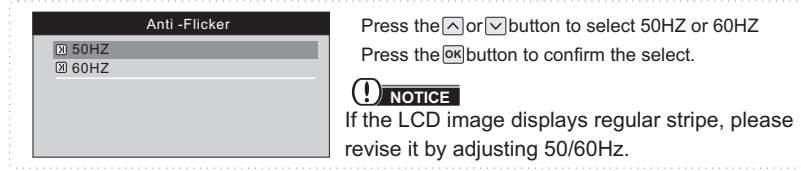

C

### **4.4 Monitor**

Press the  $\log$   $\log$  **D** button to select **D** icon, then press the **R** button switch to monitor status.

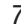

## **Specifications**

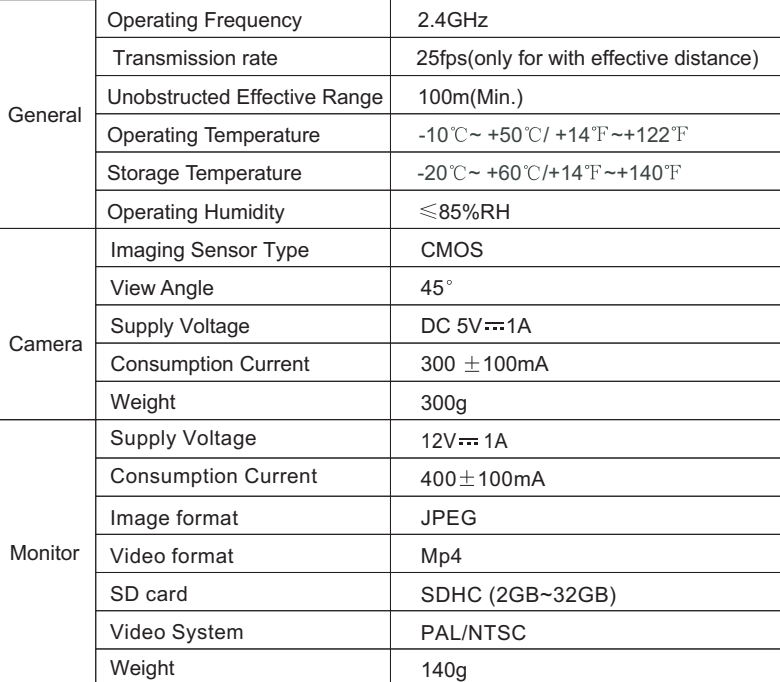

## **Warning**

This device complies with part 15 of the FCC Rules and Industry Canada licence-exempt RSS standard (s). Operation is subject to the following two conditions: (1) This device may not cause harmful interference, and (2) this device must accept any interference received, including interference that may cause undesired operation. Any Changes or modifications not expressly approved by the party responsible for

compliance could void the user's authority to operate the equipment. **Note:** This equipment has been tested and found to comply with the limits for a Class B digital device, pursuant to part 15 of the FCC Rules. These limits are designed to provide reasonable protection against harmful interference in a residential installation. This equipment generates uses and can radiate radio frequency energy and, if not installed and used in accordance with the instructions, may cause harmful interference to radio communications. However, there is no guarantee that interference will not occur in a particular installation. If this equipment does cause harmful interference to radio or television reception, which can be determined by turning the equipment off and on, the user is encouraged to try to correct the interference by one or more of the following measures:

--Reorient or relocate the receiving antenna.

--Increase the separation between the equipment and receiver.

--Connect the equipment into an outlet on a circuit different from that to which the receiver is connected.

--Consult the dealer or an experienced radio/TV technician for help.

This transmitter must not be co-located or operating in conjunction with any other antenna or transmitter.

FCC Radiation Exposure Statement:

This equipment complies with FCC radiation exposure limits set forth for an uncontrolled environment.

This equipment should be installed and operated with minimum distance 20 cm between the Radiator & your body .

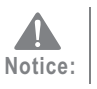

1 We will maximize to provide more accurate information.There are only small differences between the pictures of description and the actuall product.relating to the specification,appearance and color,to offer subject to the actuall product. 2 If need be, our products and related data are constantly updated and new elements added.This amendment can be changed without notice.